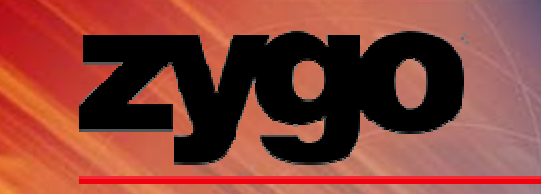

### **Basic Operator Procedure Training NewView 6300**

#### **NewView 6200/6300**

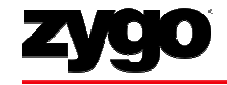

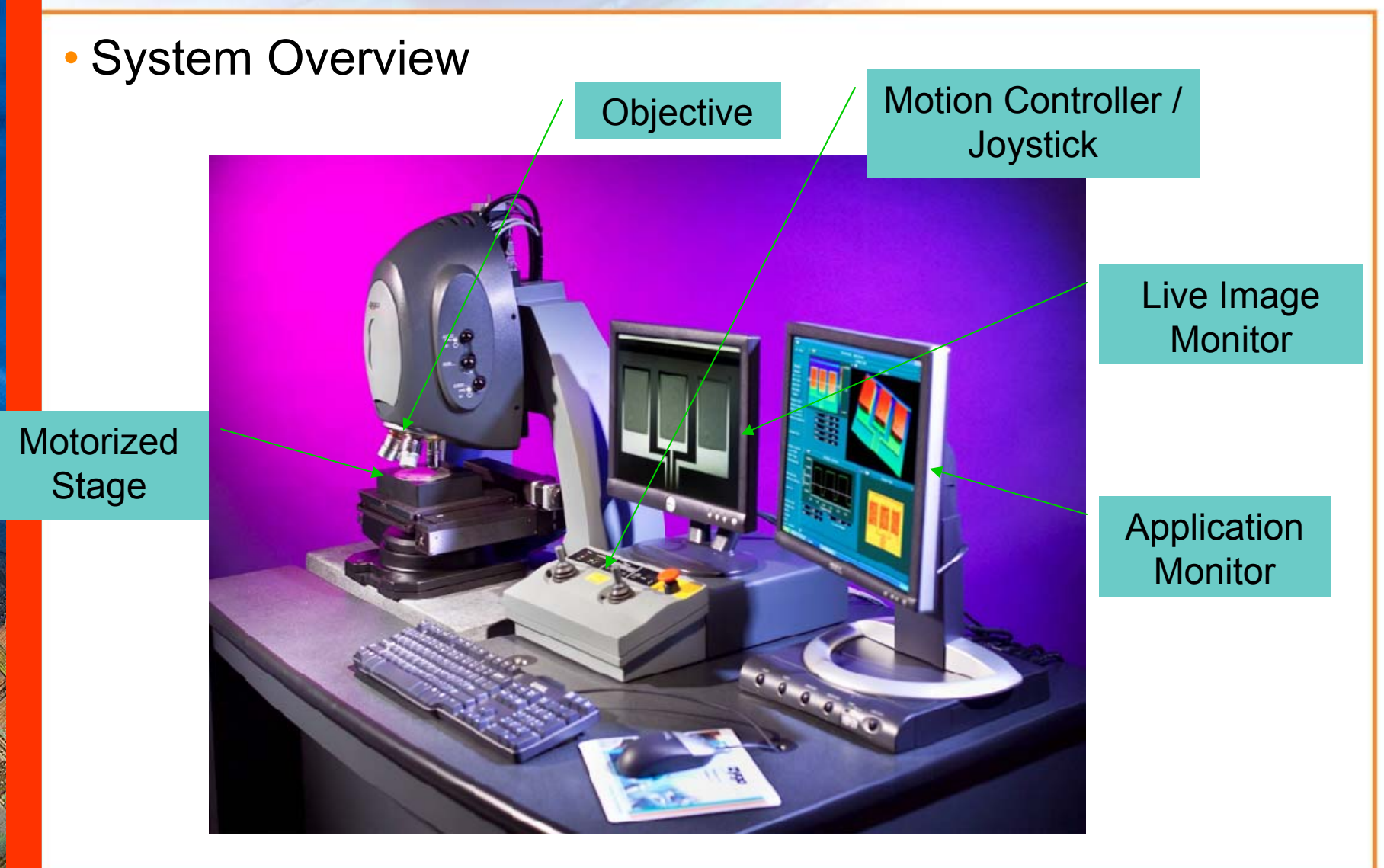

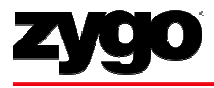

## **NewView Theory of Operation**

- Measurement Technology: Scanning White-light Interferometry (SWLI)
	- Interferometric objective mounted in a piezo scanning device that moves vertically
	- Camera detects interferogram intensities
	- Computer stores only good (modulating) data as 3D interferogram
	- Frequency domain analysis (FDA) determines heights of each pixel to <0.1nm resolution and <0.3 nm repeatability

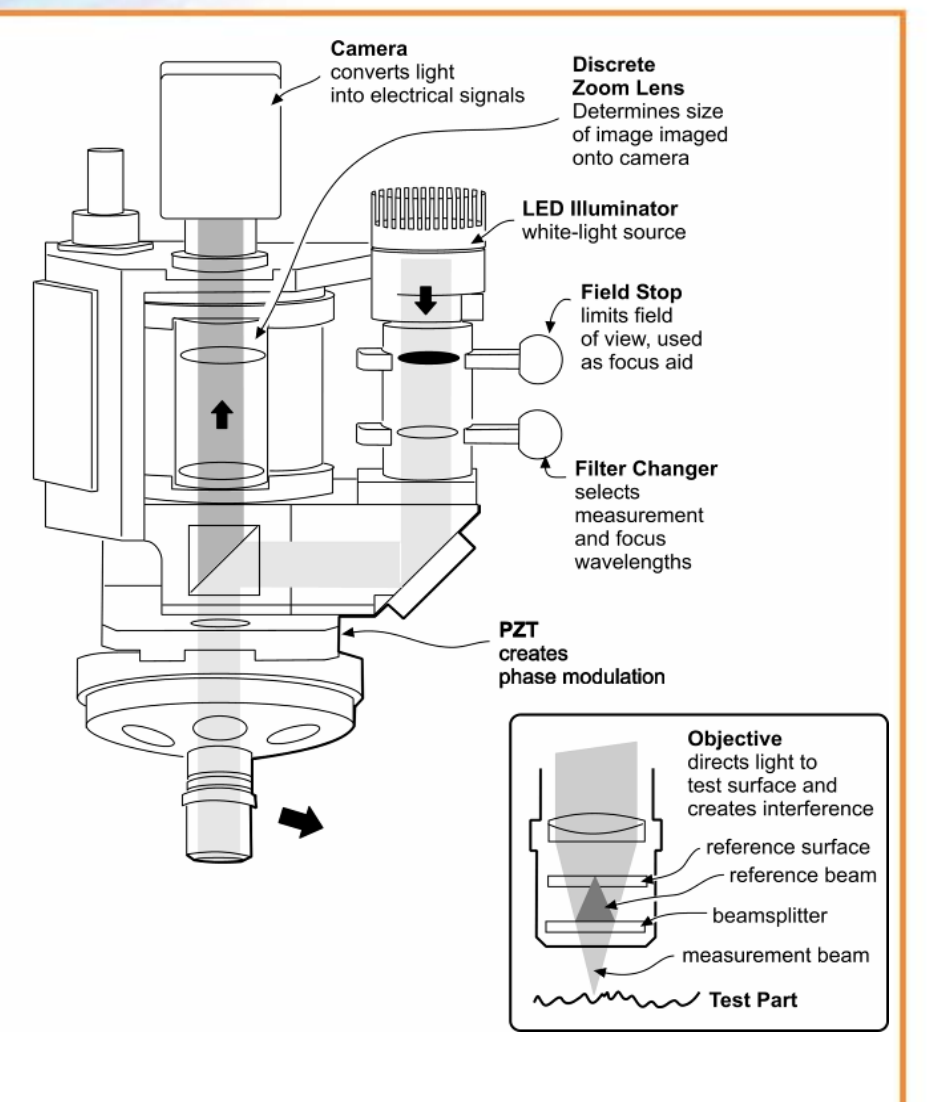

#### **Motion Controller/Joystick**

Change Z AXIS Set Z STOPUse AXIS SPEED to speed up To avoid crashing SELECT to select or slow down travel objective into X Y for moving for focusing sample stage or R P for adjusting tip/tilt Z STOP Z AXIS SPEED **FUNCTION** FOCUS JOYSTICKAXIS **MOTION** SELECT  $\begin{array}{ccc}\n1 & 2 & 3 \\
0 & 0 & 0\n\end{array}$ **STOP** SET<sub>O</sub> SLOW FAST Move up to raise z away from stage; Move down to lower Press MOTION toward stage Stage STOP to halt Focus Voystick Joystick motionin case of emergencies

> Move STAGE JOYSTICK left/right to move in X or R and up/down to move in Y or P

#### **Operator Process Flow**

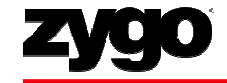

Load Application Select Objective Load Sample Set Z Stop Find and Null Fringes

Set Light Level Set Measurement Controls Set Analyze Controls MEASURE Save Results

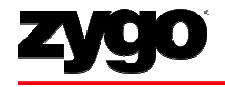

#### **Load Application**

- •Open the MetroPro Shortcut on the Desktop
- •Click on the desired application to open

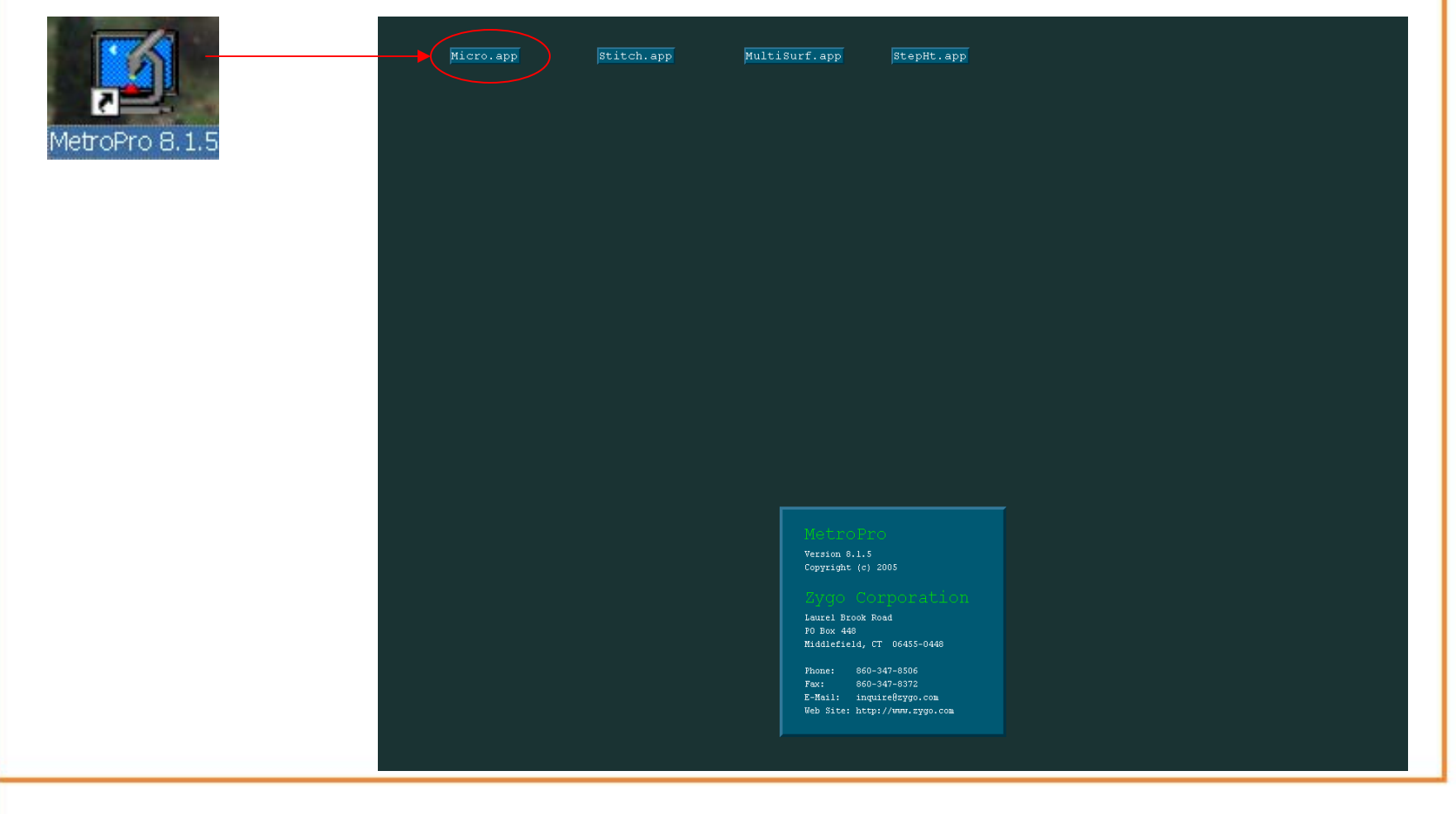

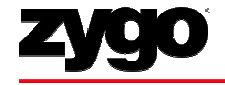

#### **Load Application**

- If application not on desktop, right-click to "Load Application"
- Select and load application from list

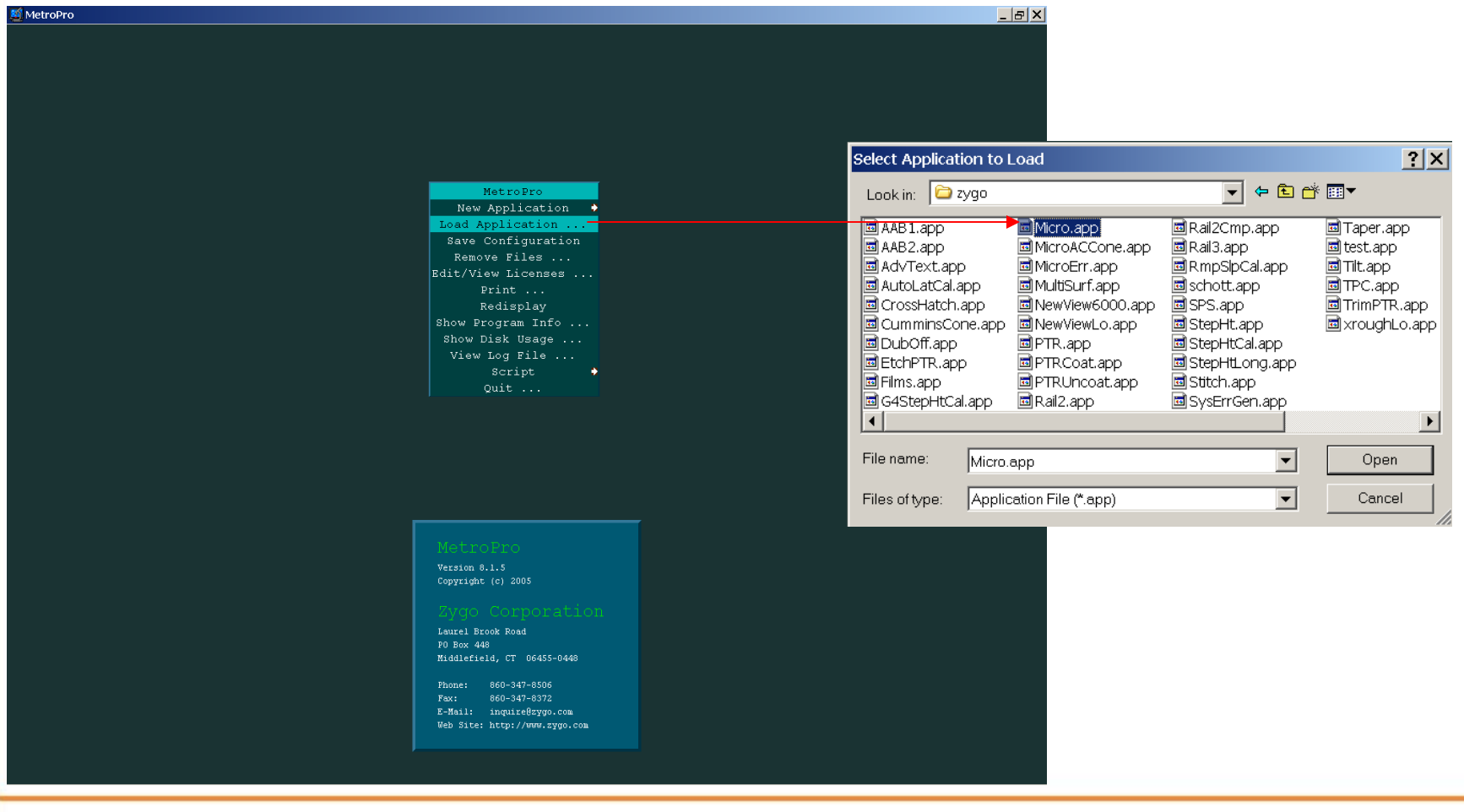

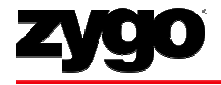

### **Typical MetroPro Layout**

•Micro.app: generic application for measuring surface structure and roughness of samples

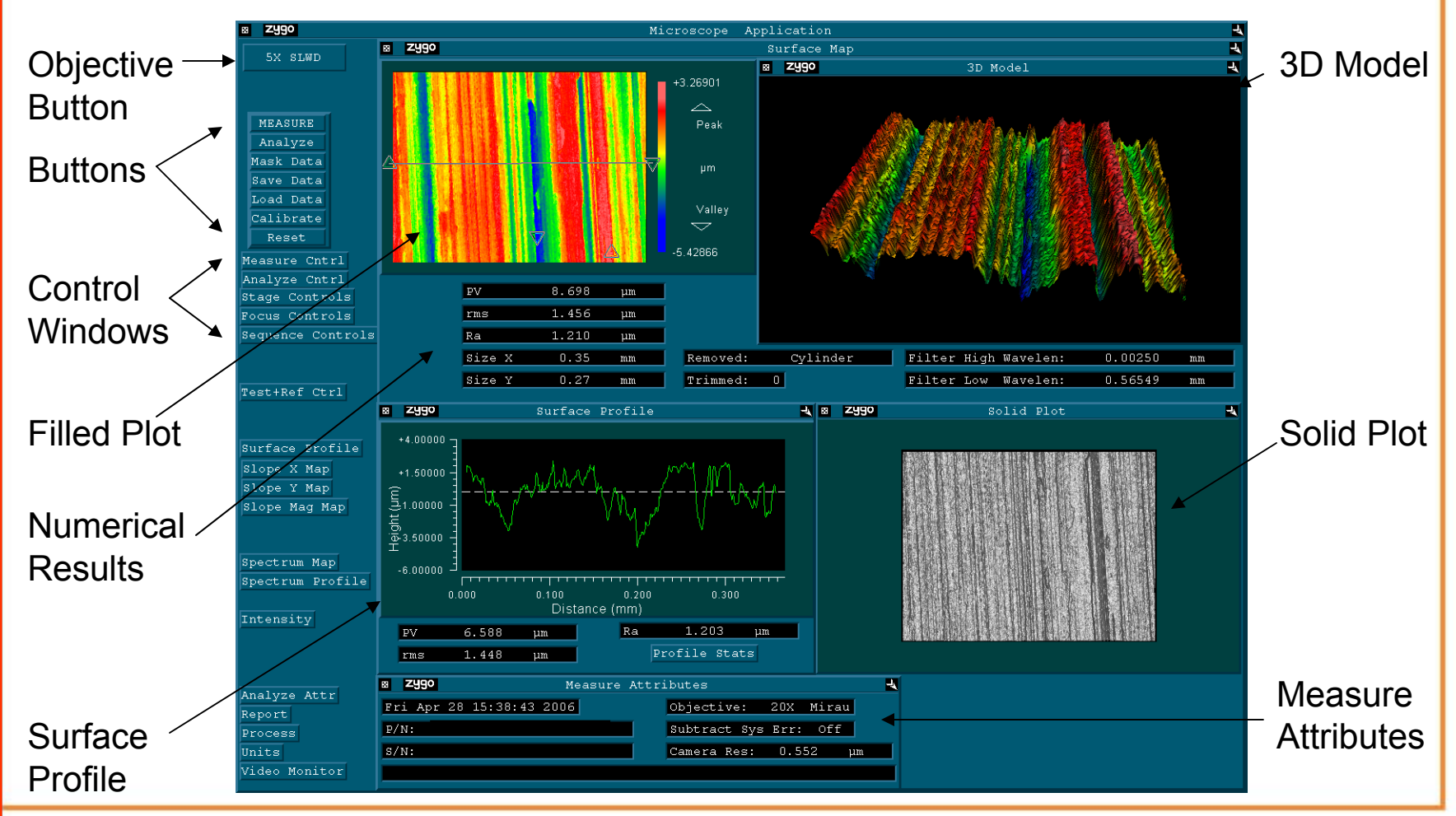

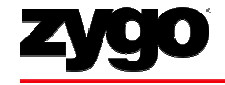

#### **Select Objective**

- Click the Objective Button to select the objective
- For automated turret, ensure sample stage is clear first
- Choose objective based on resolution and desired field of view
	- Tradeoff: Lower magnification yields a wider field of view but provides coarser lateral resolution

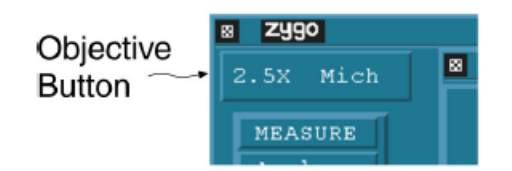

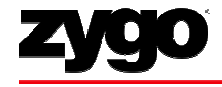

#### **Load Sample and Set Z-Stop**

- Place test sample on stage under objective
- Using joystick, lower head to slightly less than the objective working distance
- Press "SET" Z-stop
	- $-$  Important step to avoid crashing objective into sample

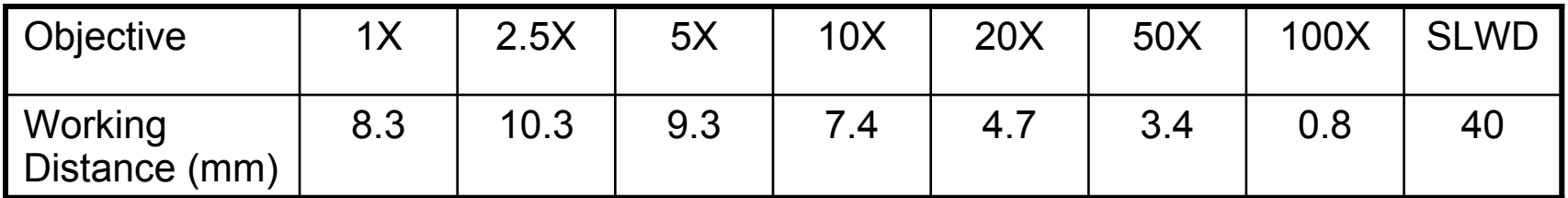

#### **Focus Sample**

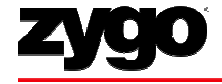

- Adjust z using the focus joystick until sample is focused
- Focus is found when fringes appear on Live Display
	- $-$  Fringes are the light and dark bands produced by the  $\,$ interference of light
- *Hints:* if having trouble focusing, press "F5" to set the light level automatically for viewing, or try using the field stop

Example: Part focused with fringes

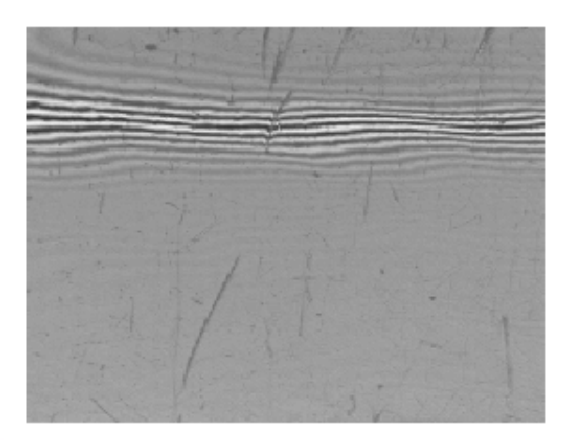

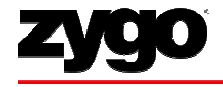

#### **Focus Sample: Field Stop Focus Aid**

- The field stop on the side of the NewView can be used as a focus aid
- When the sample gets close to focus, a second image of the iris will appear blurred; when they exactly overlap, fringes should appear
- Most effective for high magnifications and smooth samples

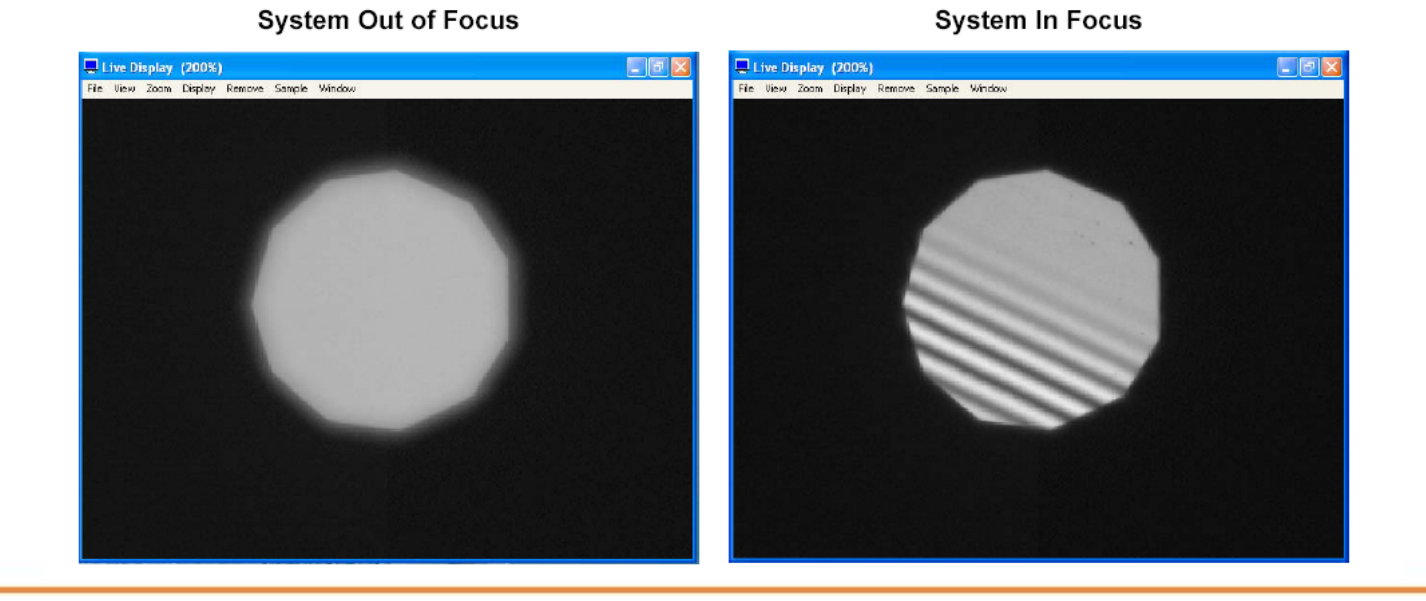

#### **Null Fringes**

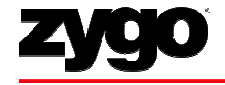

- Nulling is the process of minimizing the number of fringes
- Null sample by adjusting tip/tilt or "R P" using the joystick
- As the tip/tilt is adjusted, it may be necessary to male fine z-adjustments to keep the fringes viewable on the live display monitor

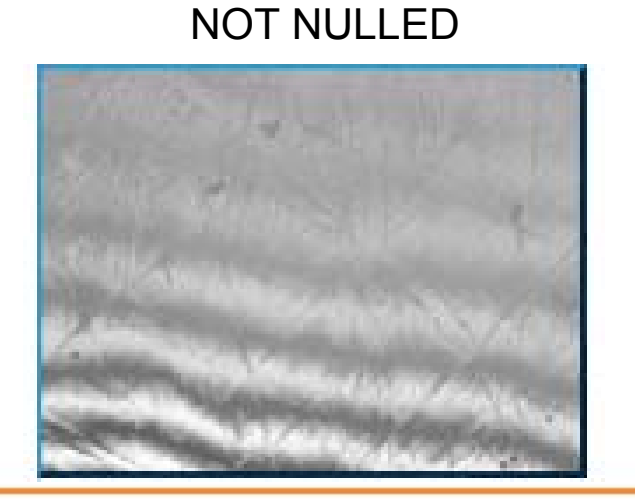

Fringes due to Tilt

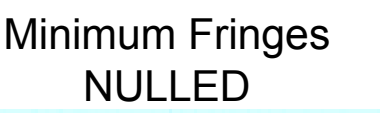

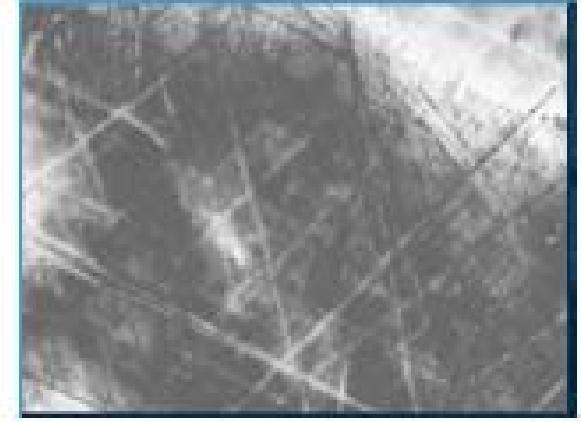

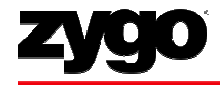

#### **Null Fringes**

- *Note:* The null fringe location will look different depending on the part
	- $-$  in most cases, think of "spreading out" the fringes
	- for a spherical part, center the bulls eye

#### **Example of Nulled Parts**

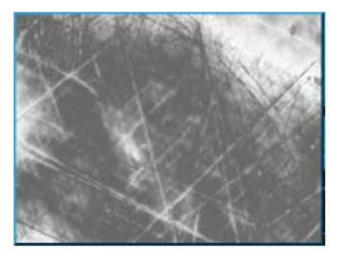

**Smooth Flat Part** Adjust for high contrast and the least number of fringes.

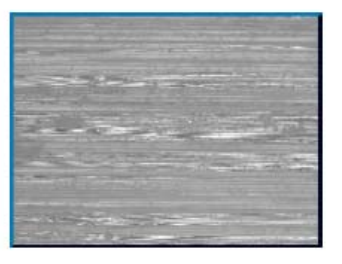

#### Rough Flat Part The fringes are in

smaller isolated areas. Center the fringes and adjust focus between the high and low fringes.

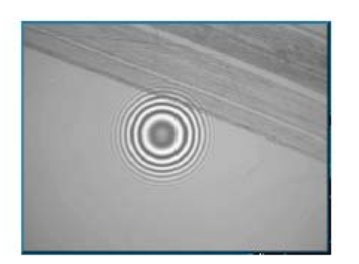

**Spherical Part** Adjust the stage and focus to center the circular fringe pattern.

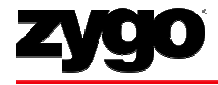

## **Set Light Level**

# • Set **automatically** by pressing "F5"

Must be centered on the brightest fringe

# • Set **manually** by pressing "F4"

- $-$  Use numeric keypad to set peak intensity to approx 90  $-$  99  $\%$
- Make sure there is no saturation (red)

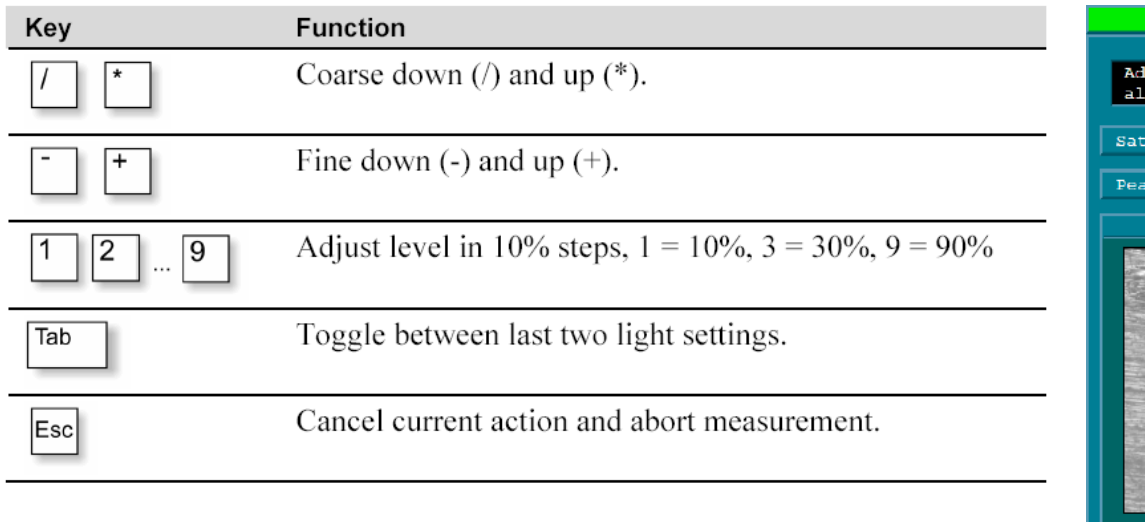

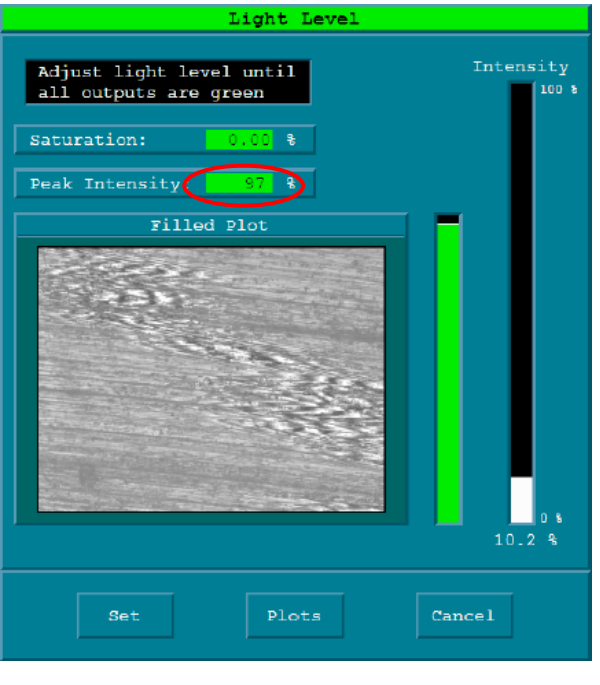

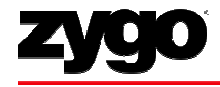

#### **Set Measurement Controls**

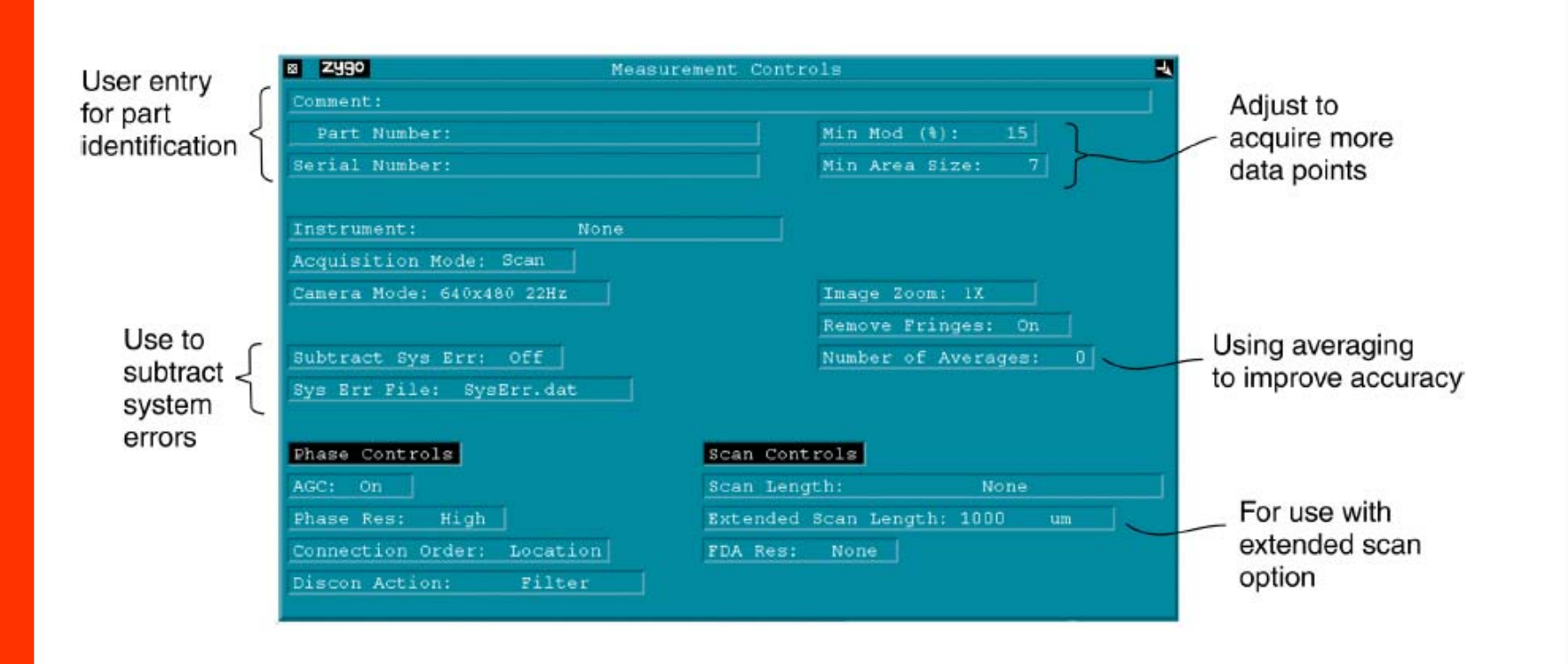

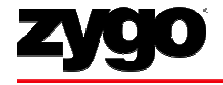

#### **Measurement Controls**

- • Image Zoom to increase or decrease field of view, if available
	- $-$  1X standard; 0.5X, 0.75X, 1.5X and 2.0X optional
- FDA Res control sets how the software processes the data collected
	- "High 2G" for smooth surfaces
	- "Normal" for rough surfaces, typically > 75 nm Ra
	- "Low" required for extended scans

#### •Camera Mode

- $-$  Selects effective camera size for collecting data
- More pixels resolve smaller details but result in increased processing time

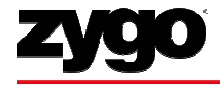

#### **Measurement Controls**

# • Scan Length

- Select length of measurement scan
- Ranges from 5 um to 15 mm
- $-$  Longer scan = Longer acquisition time
- Bipolar Scan: from initial position, objective moves down half the scan length and then scans upward
- Extended Scan scans upward only

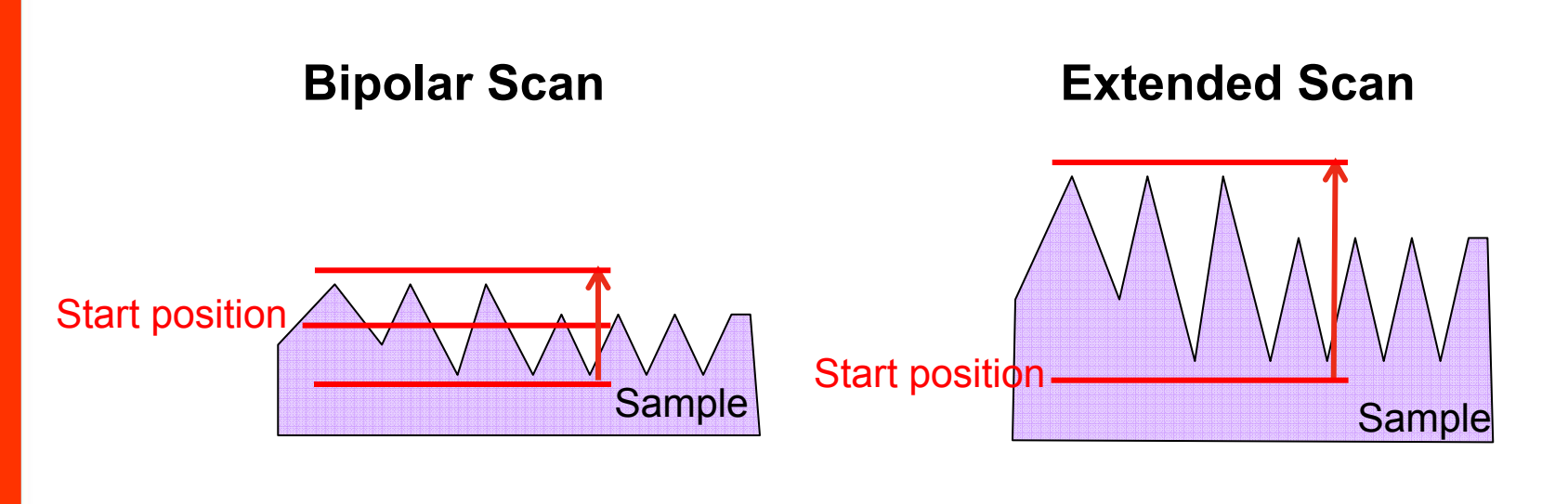

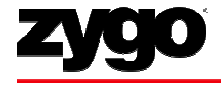

#### **Measurement Controls**

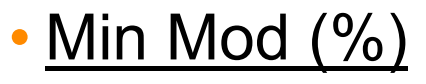

- Specifies minimum modulation or intensity range for a valid data point
- $-$  Setting can range from 0 to 100  $\%$

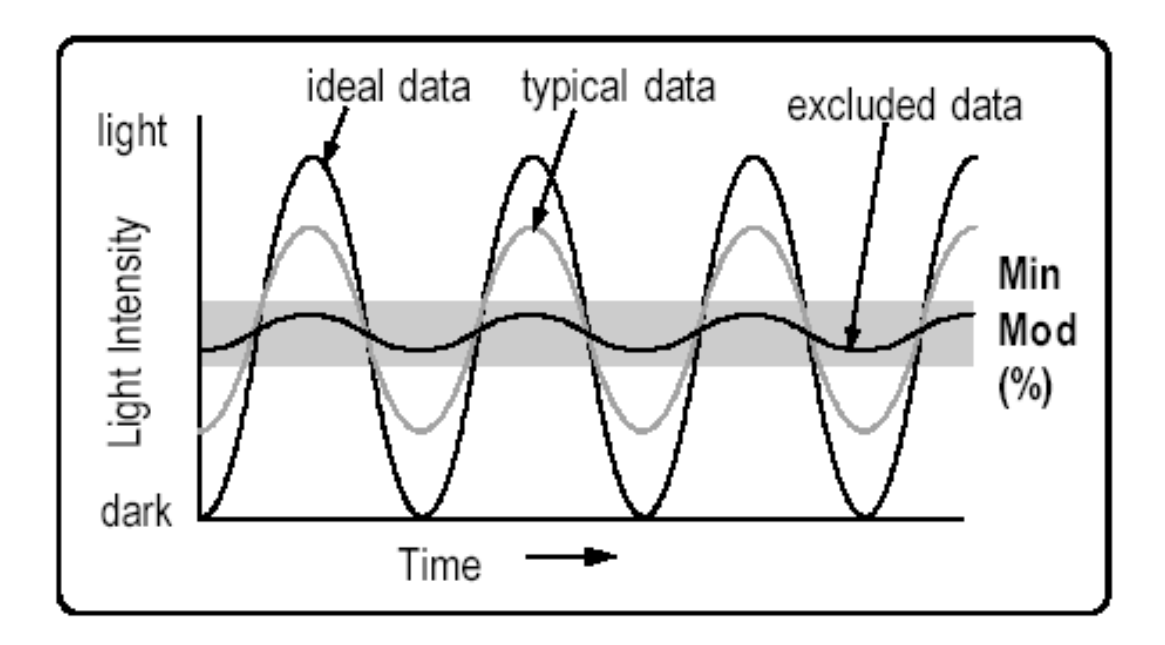

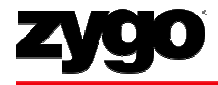

#### **Analyze Controls**

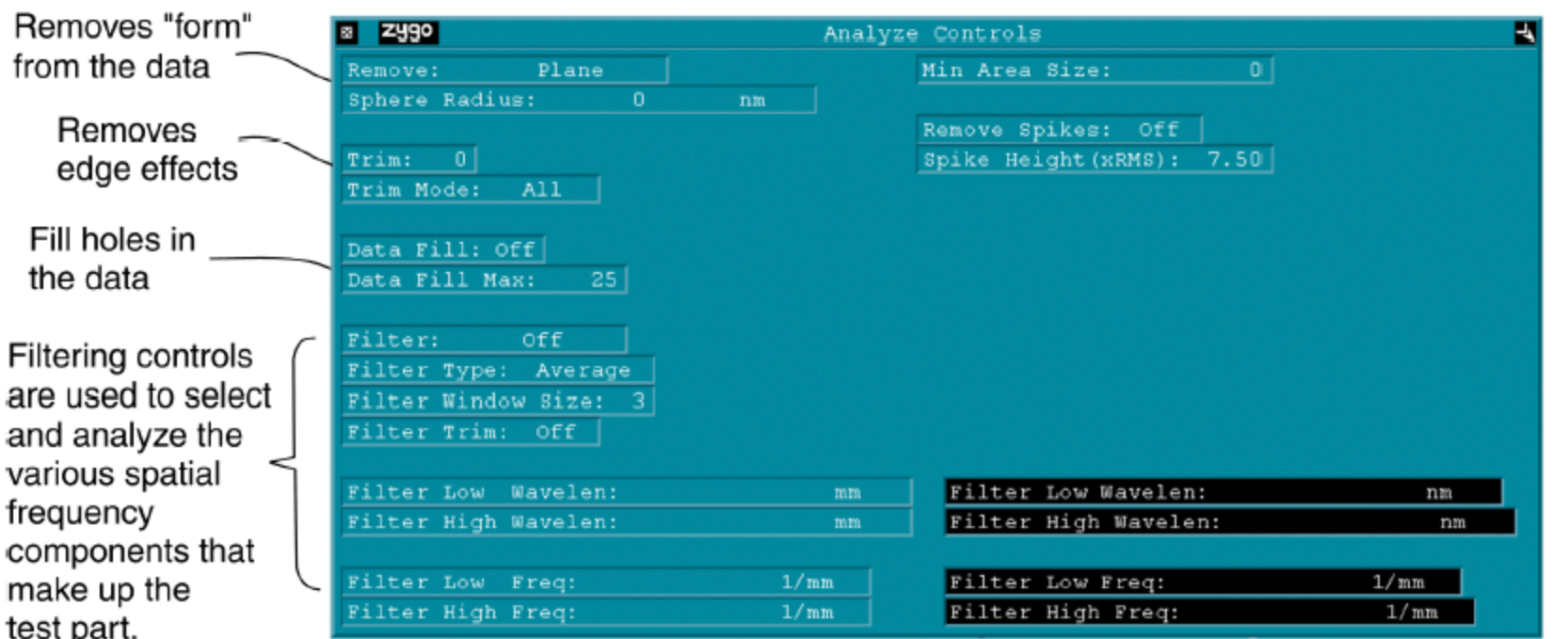

• *Note:* Changes to these controls can be made after measurement Press "F2" or  $\blacksquare$  Analyze  $\blacksquare$  button to re-analyze after changes

![](_page_20_Picture_0.jpeg)

#### **Analyze Controls**

- Remove specifies the surface to remove to minimize form
	- As a general rule of thumb, remove a plane for flatness or a cylinder for roughness
- Turn Data Fill On to fill missing data points; The maximum number of pixels that will be filled is based on the Data Fill Max control
- If Remove Spikes is On, a pixel will be removed if its height is greater than the surrounding pixel heights by the Spike Height value

![](_page_21_Picture_0.jpeg)

#### **Analyze Controls**

# • Filtering

- $-$  Low pass, high pass, band pass or band reject filters are available in the <u>Filter</u> control (Off by default)
	- Low pass highlights waviness or form; high pass highlights roughness
- Use <u>Filter Type</u> to choose an average, median, 2 sigma, FFT or Gaussian type filter
- $-$  For FFT fixed, enter cutoff values in the high and low wavelength (or frequency) controls

![](_page_21_Figure_7.jpeg)

#### **Measure**

![](_page_22_Picture_1.jpeg)

• Press "F1" or click **buttan Button to measure** 

button to measure

- System will scan then display results
	- Do not touch vibration isolation table or sample stage until measurement is complete

![](_page_23_Picture_0.jpeg)

#### **Numerical Results**

Result **Description** PV The height between the lowest and the highest point on the test part surface. The root-mean-square deviation of all points rms from a plane fit to the test part surface.

- The average roughness, or the average deviation, of all points from a plane fit Ra to the test part surface.
- The dimension of the data set in the X-axis (on-screen horizontal). Size X
- Size Y The dimension of the data set in the Y-axis (on-screen vertical).

![](_page_24_Picture_0.jpeg)

#### **Save Data: Store screenshot**

- • Options to Save Data: Save a screenshot, save the raw data or save process stats
- •To acquire a screenshot from MetroPro
	- 1. Click on the Zygo button on the upper left corner of the application
	- 2. Choose File, .bmp, Color from the Print Panel then click Print
	- ${\bf 3}.$  Save the file with a .bmp extension

![](_page_24_Figure_7.jpeg)

![](_page_25_Picture_0.jpeg)

#### **Save Results: Save Process Stats**

- Click the process icon to open the process window
- To save a series of data as a txt or csv file, press the zygo button and choose to print to a file

![](_page_25_Figure_4.jpeg)

The Process Window

Range- difference between largest and smallest values. Mean- arithmetical average of all values. StdDev-standard deviation NValid- number of valid values

![](_page_26_Picture_0.jpeg)

#### **Save Results: Data**

- Press **Save Data** button
- In the file handler, enter a name for the file ending with ".dat"
- Raw data is saved; Can be post-analyzed

![](_page_27_Picture_0.jpeg)

#### **Troubleshooting**

- What to do if MetroPro returns "No Valid Data" error or if there is too much data dropout
	- Check Focus: Do you see fringes and are they nulled? (Or for an extended scan, are you positioned below focus?) 3 or fewer fringes is a good rule of thumb
	- Check Scan Length: Is your scan long enough? Do you see all of the fringes go by?
	- Check Light Level (F4): Is light level in green zone?
	- Check Min Mod %: Does it need to be lowered?

#### **Resources**

![](_page_28_Picture_1.jpeg)

- NewView 6200/6300 Operating Manual, OMP-0503
- NewView Microscope Application Booklet, OMP-0360
- MetroPro Reference Guide, OMP-0347
- Available for download online:

http://www.zygo.com/?sup=/resource/manuals.cgi

User ID: manuals

Password: d5g2r8

*Note:* User ID and password periodically changing; Contact Zygo if unable to access